# **Dell E2221HN/E2421HN**

**دلیل المستخدم**

**لـ Manager Display Dell ) مدیر شاشة عرض Dell(**

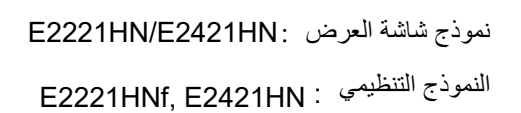

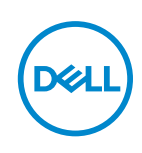

**ملاحظة: تشیر كلمة "ملاحظة" إلى المعلومات المھمة التي تساعدكم على الاستخدام الأفضل لمنتجكم.**

**2019©شركة Dell أو الشركات التابعة لھا. كل الحقوق محفوظة.** تعد Dell و EMC والعلامات التجاریة الأخرى علامات تجاریة لشركة Dellأو الشركات التابعة لھا. وقد تكون العلامات التجاریة الأخرى علامات تجاریة لمالكیھا المعنیین.

2020 - 09

المعدل 00A

# المحتويات

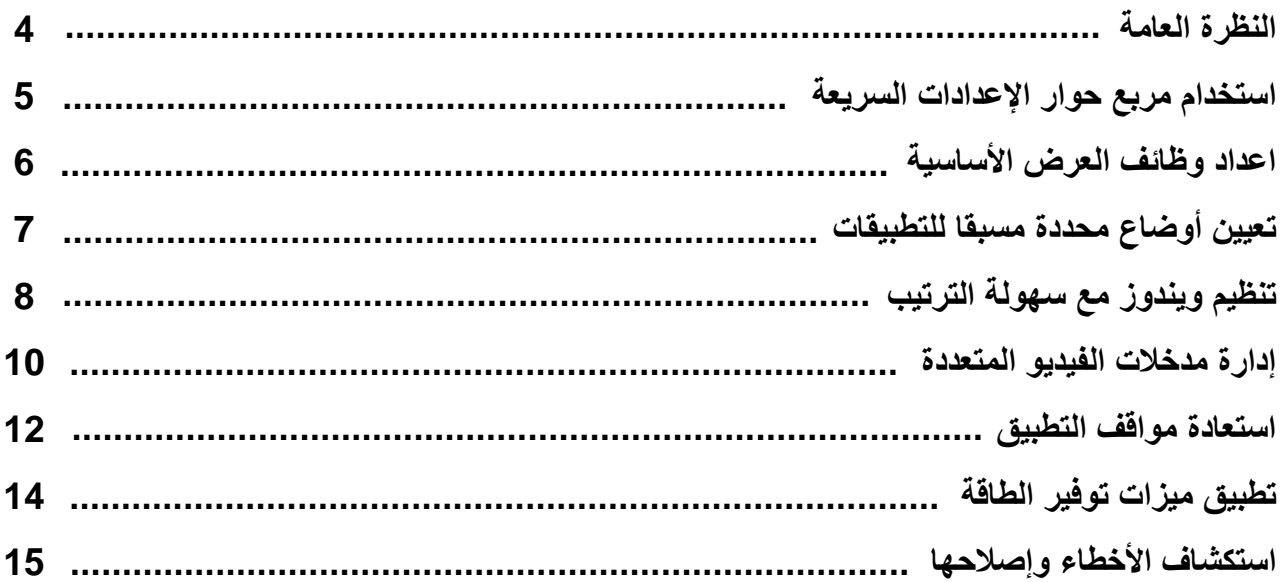

 $\boxed{\text{DEL}}$ 

<span id="page-3-0"></span>Dell Display Manager (مدیر شاشة العرض Dell) هو تطبیقمایكروسوفت ویندوزیستخدم لإدارة شاشة عرض أو مجموعة من شاشات عرض. ویمكن اجراء الضبط الیدوي للصورة المعروضة وتعیین الإعدادات التلقائیة وإدارة الطاقة وتنظیم النوافذ وتناوب الصورة وغیرھا من المیزات على شاشات Dell المحددة. وبعد التركیب، عند تشغیل Dell Display Manager (مدیر شاشة العرض Dell) كل مرة، يبدأ نشغیل النظام ويضع الرمز الخاص به في شريط الإشعارات. وتتوفر معلومات حول الشاشات المتصلة بالنظام عند تحريك المؤشر في رمز شريط الإشعار ات

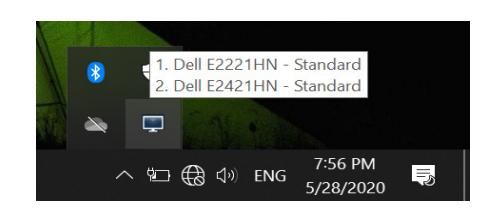

ملاحظة: يستخدم Dell Display Manager (مدير شاشة العرض Dell) قناة DDC/Cl للتواصل مع شاشتكم. ويرجي التأكد من تمكين CI / DDCفي القائمة على النحو التالي.

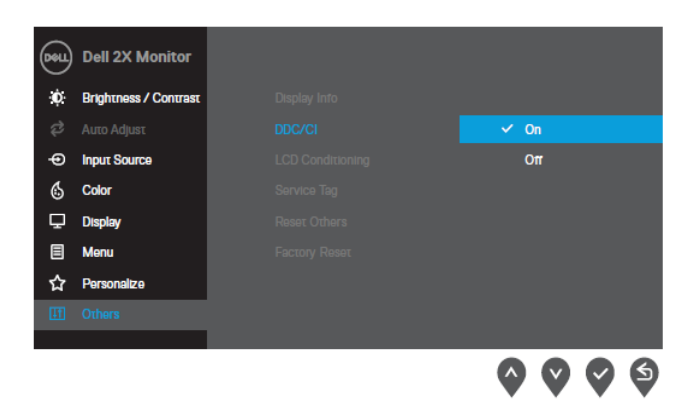

**E2221HN/E2421HN**

<span id="page-4-0"></span>انقر فوق رمز شريط الإشعارات لـ Dell Display Manager (مدير شاشة العرض الDell)لفتح مربع حوار QuickSettings (الإعدادات السریعة). وعند توصیل أكثر من الأجهزة بطراز Dell المدعم بالكمبیوتر، یمكن تحدید شاشة هدف محددة باستخدام القائمة. ویتیح مربع حوار QuickSettings) (الإعدادات السريعة) ضبطًا ملائمًا لمستويات السطوع والتباين في الشاشة. ويمكنكم تحديد **Manual Mode(ال**وضع اليدوي) أو **Auto Mode(**الوضع التلقائي)، ويمكن تغيير دقة الشاشة.

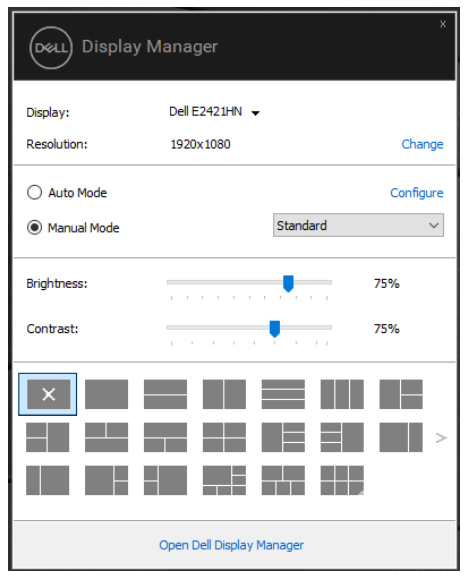

**E2221HN/E2421HN**

يوفر أيضًا مربع حوار QuickSettings (الإعدادات السريعة) إمكانية الوصول إلى واجهة المستخدم المتقدمة في Dell Display Manager (مدیر شاشة العرض )Dell التي تستخدم فیاعداد الوظائف الأساسیة وتكوین الوضع التلقائي والوصول إلى المیزات الأخرى.

(dell

<span id="page-5-0"></span>يمكنك تحديدManual Mode(الوضع اليدوي) الذي يمكّنكم من تحديد وضع محدد مسبقا يدويًا أو تحديدAuto Mode(الوضع التلقائي) الذي يطبق وضعًا محددا مسبقًا وفقًا للتطبيق النشط. وتعرض الرسالة في الشاشة الوضع المحدد مسبقا الحالي كلما تغيرت. ويمكن أيضا **.如」,YI、丹封l\** 4...o)lc **ly:.﹜心�,」;.::.yJIU凶l(胡叫I) <sup>C</sup>。ntrast \_, (ξ卉....JI) Brightness J.i..i.u** 

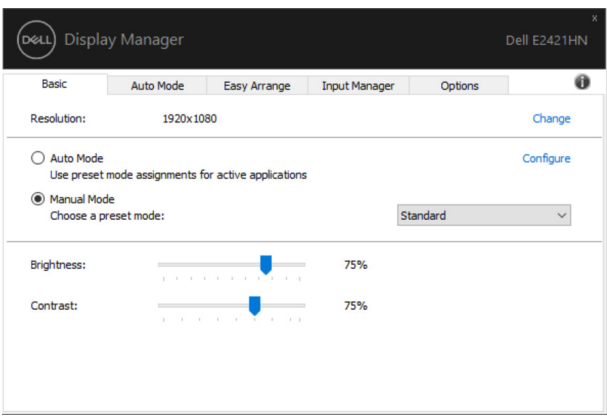

### **E2221HN/E2421HN**

**中凶凶站品-<)�且ll) "Enable display matrix** <sup>c</sup>**。ntrol" 」**.b,, ' **�Dell」戶戶中凶凶0� u,S:l \.,a品:姐�面**  العرض) لتطبيق عناصر التحكم في الاعداد المسب**ئ**للسطوع والتباين واللون على كل الشاشاتّ.

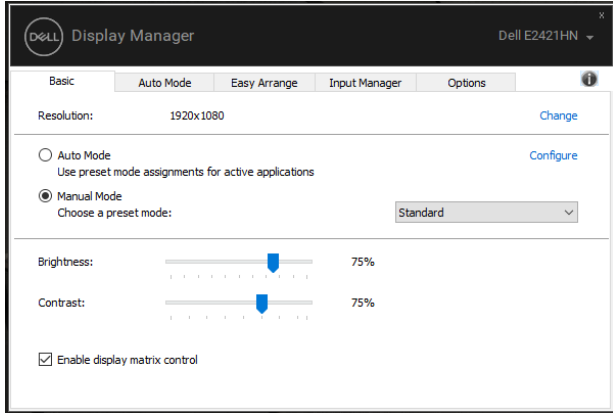

### **E2221HN/E2421HN**

(DELL

### تعيين أوضاع محددة مسبقا للتطبيقا*ت*

<span id="page-6-0"></span>تسمح لكم علامة التبويب لـ**Auto Mode (**الوضع التلقائي) بربط P**reset Mode(**وضعمحدد مسبقا)معين مع تطبيق معين وتطبيقه تلقائيًا. وعند تمكين **Auto Mode(**الوضع التلقائي)، يقوم Dell Display Manager (مدير شاشة العرض Dell) تلقائيًا بالتبديل إلى الوضع المحدد مسبقاالمقابل كلما تم تنشيط التطبيق المرتبط. وقد يكون **Preset Mode** (الوضع المحدد مسبقا) المعين الموزع الي تطبيق معين هو نفسه في كل جھاز متصل، أو قد أن یختلف من جھاز إلى آخر.

تم إعداد Dell Display Manager (مدير شاشة العرض Dell) مسبقًا للعديد من التطبيقات الشائعة. ولإضافة تطبيق جديد إلى قائمة المهام، قم ببساطة بسحب التطبیق من سطح المكتب أو قائمة بدء تشغیلویندوز أو أي مكان آخر الي القائمة الحالیة.

م<br>محادظة: لا يتم دعم تعيينات وضعالاعداد المسبقللملفات الدفعية والبرامج النصية وبرامج التحميل والملفات غير القابلة للتنفيذ مثل **الأرشيفات المضغوطة أو الملفات المحزومة.**

يمكنك أيضًا تكوين وضع الإعداد المسبق لللعبة لاستخدامه عند تشغيل تطبيق Direct3D في وضع الشاشة الكاملة. ومن أجل منع تطبيق ما من استخدام الوضع، قم بتعيين وضع محدد مسبقًا مختلف له.

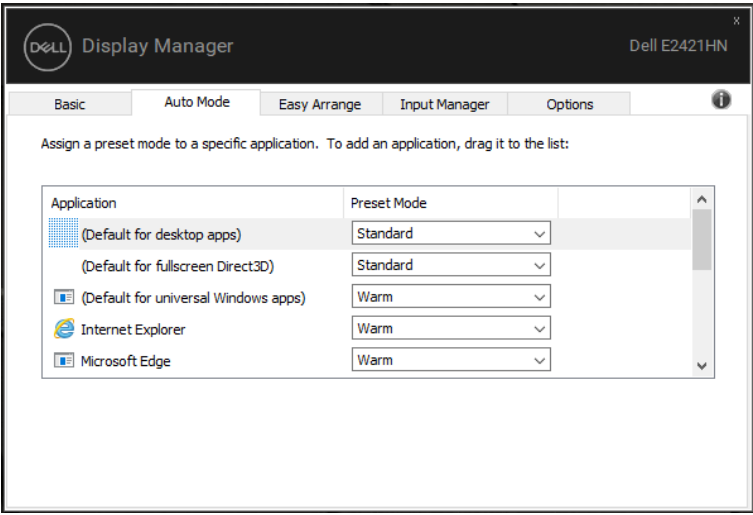

#### **E2221HN/E2421HN**

(dell

<span id="page-7-0"></span>على شاشات Dell المدعومة ، تسمح لكم علامة التبویب لـ**Arrange Easy**) سھولة الترتیب) بترتیب النوافذ المفتوحة بسھولة في أحد التخطيطات المحددة مسبقًا عن طريق سحبها في المناطق. اضغط على ">" أو استخدم مفتاح Page Up / Page Down (مفتاح الصفحة الأعلي/ مفتاح الصفحة الأسفل) للعثور على المزید من التخطیطات. ومن أجل إنشاء تخطیط مخصص، قم بترتیب النوافذ المفتوحة ثم انقر فوق **Save**( .حفظ(ال

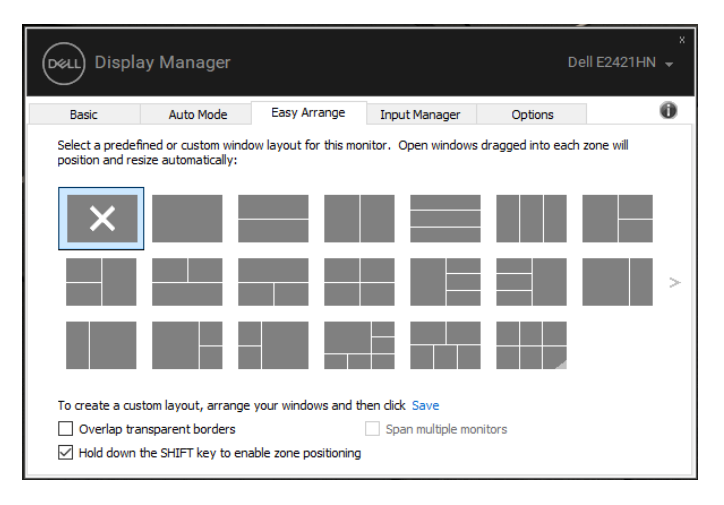

#### **E2221HN/E2421HN**

بالنسبة لنظام تشغیلویندوز10 ، یمكنكم تطبیق تخطیطات ویندوزمختلفة لكل من أجھزة سطح المكتب الافتراضیة. إذا كنت تستخدم میزة سنابویندوزفي كثیر من الأحیان، فحدد "**zone enable to key SHIFT the down Hold positioning**) "اضغط باستمرار على مفتاحTFIHS لتمكین تحدید المنطقة(. وھذا یعطي أولویةسنابویندوز عن**Arrange Easy**( سھولة الترتیب(. وستحتاج بعد ذلك إلى الضغط على مفتاح Shift لاستخدام تحدید موقع **Arrange Easy**)سھولة الترتیب) .

**ۚ ملاحظة: تتطلب بعض التطبیقات أذنى مستوى الدقة الفعالة للنافذة. قد لا یتناسب التطبیق مع منطقة Arrange Ease إذا كانت المنطقة أصغر من حجم النافذة المطلوب.**

DELL

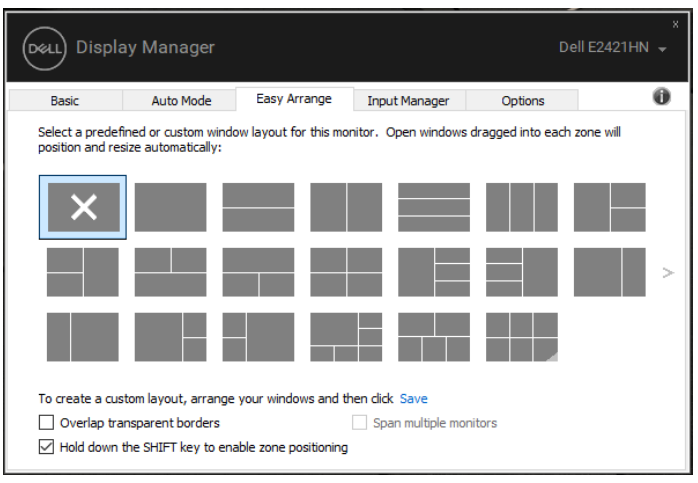

**E2221HN/E2421HN**

إذا كنت تستخدم أجھزة عرض متعددة في مجموعة أو مصفوفة، فیمكن تطبیق تخطیط**Arrange Easy**(سھولة الترتیب( عبر جمیع الشاشات كجھاز كمبیوتر علي سطح مكتب واحد. حدد "**monitors multiple Span**( "عبر الشاشات المتعددة( لتمكین ھذه المیزة. وتحتاج إلى محاذاة

الشاشات بشكل صحیح لاستخدامھا بشكل فعال.

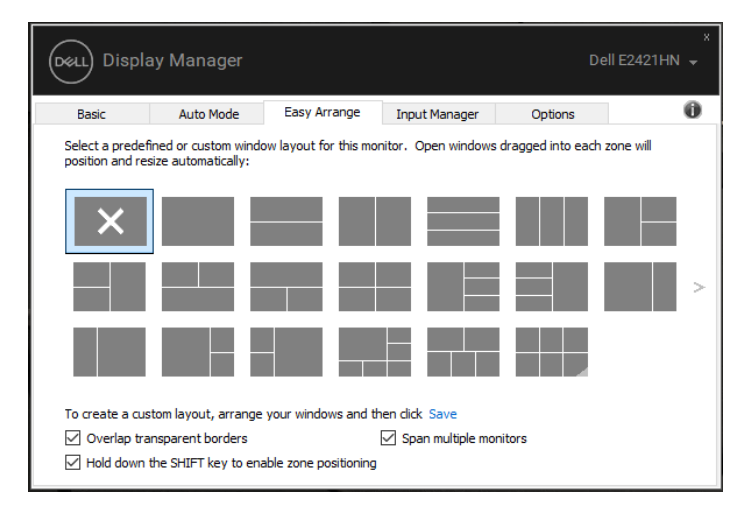

**E2221HN/E2421HN**

**9 | تنظيم ويندوز مع سهولة بيترتلا**

(dell

### **إدارة مدخلات الفيديو المتعددة**

<span id="page-9-0"></span>توفر علامة التبويبInput Manager (مدير المدخلات) طرقًا مريحة لإدارة عدة مدخلات فيديو متصلة بشاشةDell . ويسهل التبديل بين المدخلات أثناء عملكم مع أجهزة كمبيوتر متعددة.

یتم سرد جمیع واجهات إدخال الفیدیو المتاحة لشاشتكم. ویمكنكم إعطاء كل اسم إدخال كما تشاء. واحفظ التغییرات بعد التعدیل.

میمكنك تحدید مفتاح الاختصار للانتقال بسرعة إلى المدخل المفضل لدیك ومفتاح اختصار آخر للتبدیل بسرعة بین مدخلین إذا كنت تعمل في كثیر من الأحيانبينھما

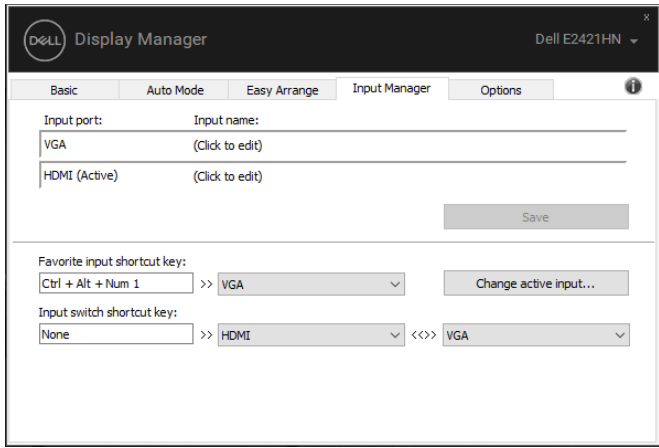

**E2221HN/E2421HN**

 $\int$ DELL

يمكنكم استخدام القائمة المنسدلة للتبديل إلى أي مصدر إدخال متوفر .

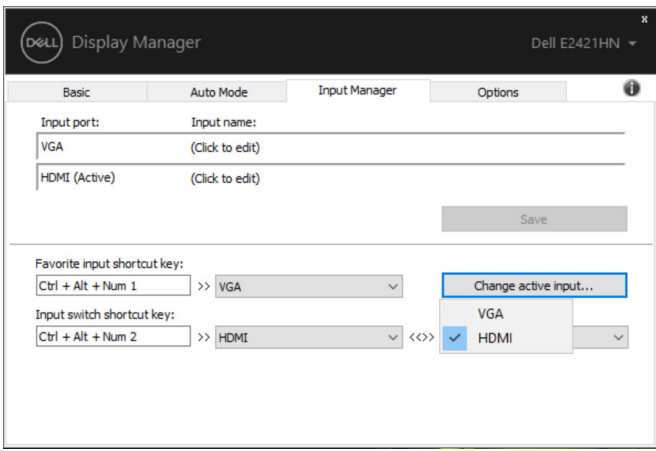

### **E2221HN/E2421HN**

كم ملاحظة: يتصل DDM بالشاشة الخاصة بكم حتى عندما تعرض الشاشة الفيديو من كمبيوتر آخر. ويمكنكمتركيب DDM على الكمبيوتر الذي تستخدمه بشكل متكرر والتحكم في تبديل الإدخال منه. ويمكنكم أيضًا تركيب DDM على أجهزة الكمبيوتر الأخرى المتصلة بالشاشة.

DELI

<span id="page-11-0"></span>یمكن أن یساعدك علي DDMم استعادة نوافذ التطبیق في مواضعھا عند إعادة توصیل الكمبیوتر الخاص بكم إلى جھاز (أجھزة) العرض. میمكنكو الوصول إلى هذه الميزة بسرعة عن طريق النقر بزر الماوس الأيمن على رمز DDM في شريط الإشعارات.

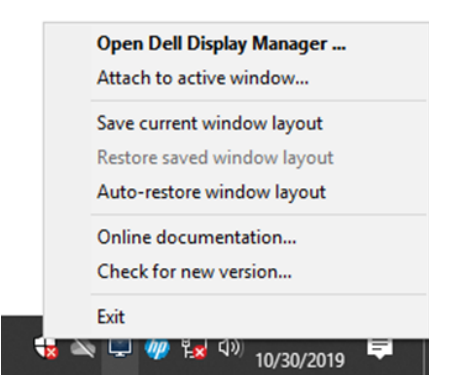

إذا اخترت "**Auto-restore window layout" (**الاستعادة التلقائية لتخطيط النافذة) ، يتم تعقب وتتبع أوضاع نوافذ تطبيقكم بواسطةDDM يقوم DDM تلقائيًا بوضع نوافذ التطبيق في مواضعها الأصلية عند إعادة توصيل جهاز الكمبيوتر الخاص بكم بالشاشة (الشاشات) الخاصة بكم.

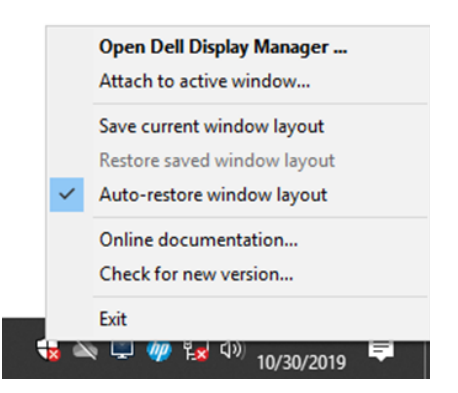

إذا أردت العودة إلى تخطيط مفضل بعد تحريك نوافذ التطبيق، يمكنكم أولأ "**Save current window layout " (ح**فظ تخطيط النافذة "و ة) الحالی **layout window saved Restore**) " استعادة تخطیط النافذة المحفوظة).

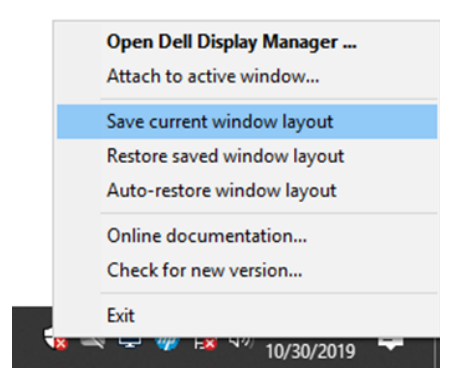

.<br>D&LL

یمكنكم استخدام الشاشات التي تحتوي على نماذج أو قرارات مختلفة في روتینكم الیومي، ویمكنكم تطبیق تصمیمات نافذة مختلفة علیها. ویمكن لـ DDMالتعرف على الشاشة التي قمت بإعادة توصيلها واستعادة أوضـاع التطبيق وفقًا لذلك.

في حالة احتياجكم إلى استبدال جهاز العرض في تكوين مصفوفة شاشة، يمكنكم حفظ تخطيط النافذة قبل الاستبدال واستعادة التخطيط بعد تركيب جھاز عرض جدید .

**ملاحظة: یجب علیكم الاحتفاظ بتشغیل التطبیقات الخاصة بكم للاستفادة من ھذه المیزة. و DDM لا یطلق التطبیقات .**

(dell)

## تطبيق ميزات توفير الطاقة

<span id="page-13-0"></span>في طرازات Dellالمدعومة، تتوفر علامة التبویب لـ **Options** ) توفر خیارات)خیارات PowerNap اختیار ضبط میمكنكوالطاقة. لتوفیر سطوع الشاشة الي الحد الأدنى أو وضع الشاشة في حالة النوم عند تنشیط شاشة التوقف.

## **مفاتیح الاختصار الأخرى**

یمكنك تحدید مفاتیح الاختصار للوصول السریع إلى وظائف DDM التالیة :

- • **مفتاح اختصار البرنامج:** لتشغیل مربع حوار **الإعدادات السریعة** بسرعة .
- **مفتاح اختصار MRU Arrange Easy** ً : لتطبیق 5 تخطیطات النافذة المستخدمة مؤخرا بسرعة .
- **مفتاح الاختصار لنافذة التطبیق**: لبدء قائمة سریعة للخیارات ضمن **Mode Auto**و **Arrange Easy** .

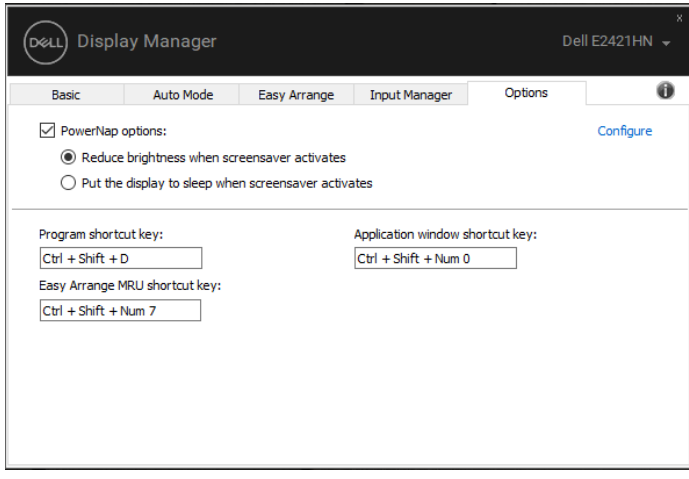

### **E2221HN/E2421HN**

,<br>D&LL

إذا لم يعمل DDM مع شاشتكم، فسيعرض DDM تحت الرمز في شريط الإشعارات.

<span id="page-14-0"></span>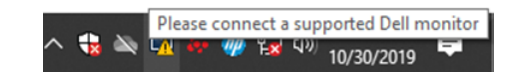

انقر فوق الرمز، ويعرضD**DM**رسالة خطأ أكثر تفصيلاً <sub>.</sub>

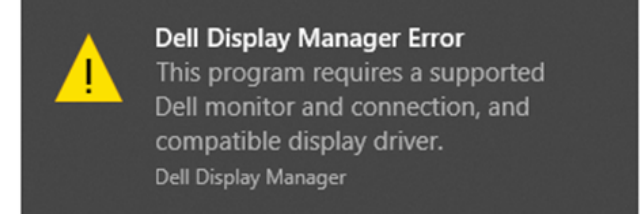

یرجى ملاحظة أن DDM لا یعمل إلا مع الشاشات ذات العلامة التجاریة من . وDell إذا كنت تستخدم أجھزة العرض من الشركات المصنعة الأخرى، لا یدعمھا .DDM

كان لا یمكنلـإذا DDMاكتشاف شاشات Dell المدعومةو/ أو الاتصال بھا، یرجى اتخاذ الإجراءات التالیة لاستكشاف الأخطاء :وإصلاحھا

1 ينبغي التأكد من توصيل كابل الفيديو بشكل صحيح بين الشاشة والكمبيوتر . وينبغي التأكد من إدراج الموصلات بقوة في الموضع.

. ینبغي ال2 تحقق من شاشة OSD لضمان تمكین .CI/DDC

3. ينبغي التأكد من أن لديك برنامج تشغيل بطاقة الرسومات الصحيح من البائع( NVIDIA ،AMD ،Intel، إلخ). وبرنامج تشغيل الرسومات غالبًا ما يكون سبب خطأ DDM.

4 قم باز الة أي من محطات الإرساء وممدّدات الكابلات والمحولات بين الشاشة وواجهة الرسومات. وقد بعضالممددات أو لوحات الوصل أو المحولاتمنخفضة التكلفةلا تدعم DDC/CIبشكل صحیح ثم تفشلDDM. وقم بتحدیث برنامج تشغیل هذا الجهاز في حالة توفر أحدث إصدار 5. قم بإعادة تشغيل جهاز الكمبيوتر الخاص بكم.

DELL

قد لا تعمل DDM مع أجهزة العرض أدناه:

طرازات شاشات Dell التي يتم شحنها في وقت سابق من 2013 وسلسلة Dص شاشاتDell. ولمزيد من المعلومات، انظر

.www.dell.com/support/monitors

القائمة علي Nvidia. تشاشات الألعاب التي تستخدم تقنية G-sync القائمة علي Nvidia.

●لا تدعم الشاشات الظاھریة واللاسلكیة .CI/DDC

●بعض المودیلات المبكرة من شاشات1.2DP ، قد یكون من الضروري تعطیل 1.2 DP/MST باستخدام للشاشة.OSD

إذا كان الكمبيوتر متصلأ بالإنترنت، فستتم مطالبتكم بالترقية إلى إصدار جديد من DDM عندما يكون متاحًا. ونوصى بتنزيل وتركيب أحدث تطبيق

### DDM.

يمكنكم أيضًا البحث عن الإصدار الجديد عن طريق النقر بزر الماوس الأيمن على رمز DDM أثناء الضغط بالاستمرار على مفتاح"shift".

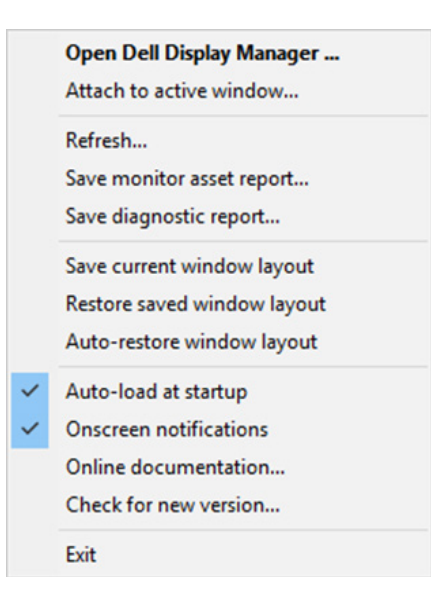

.<br>D&LL